# **ZCOM**

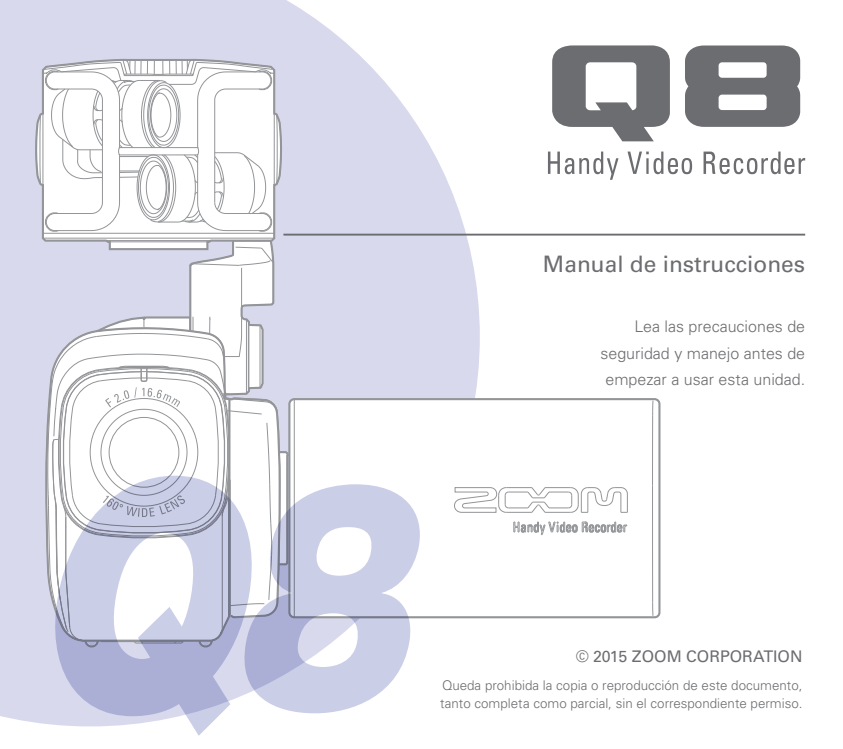

### Índice ×.

٠ ä

é

å.

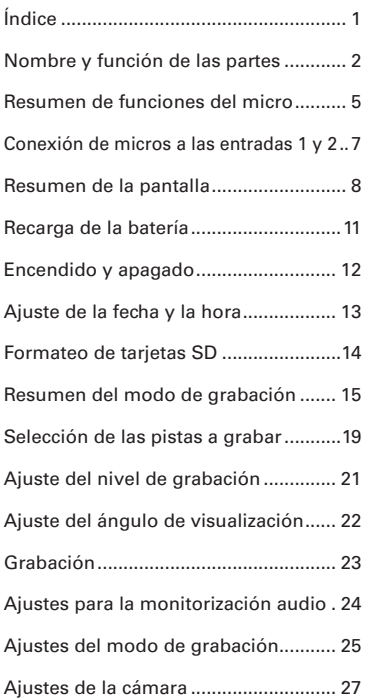

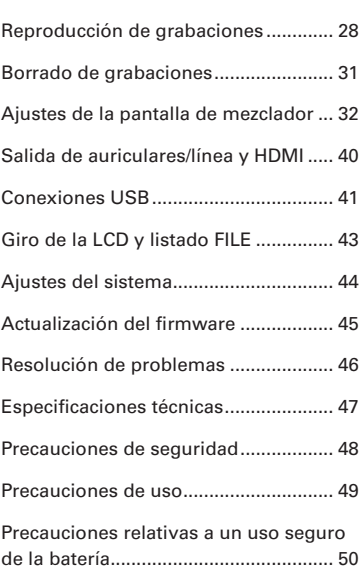

 $\Delta$ ٠ ä **A** ٠ A An

J.

J. J. ú.  $\sim$   $\sigma$  $\mathbf{a}$ ÷. ÷. J. J.  $\mathbf{a}$ ×. i. .  $\Delta$  $\Delta$ ä ú.  $\overline{a}$ à. À. í.  $\mathbf{a}$ 

# <span id="page-2-0"></span>Nombre y función de las partes

### **Panel izquierdo**

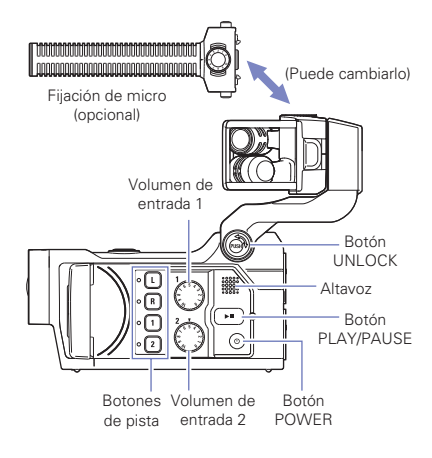

### **Panel superior**

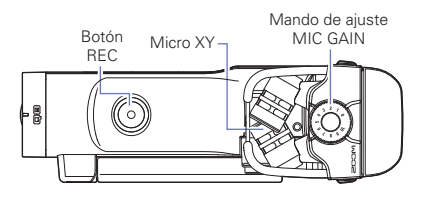

# Nombre y función de las partes (continuación)

### **Panel frontal**

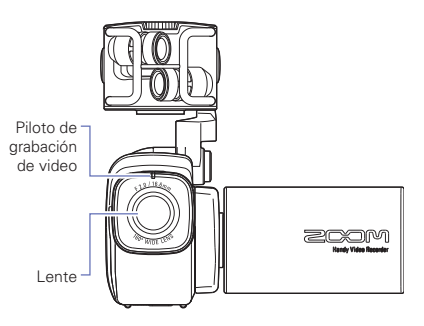

Apertura y cierre de la pantalla LCD

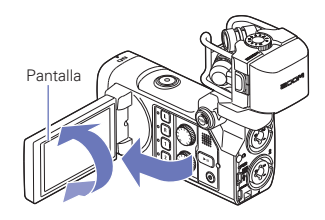

### **Panel trasero**

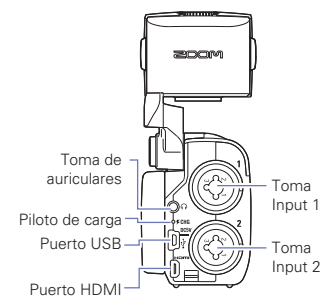

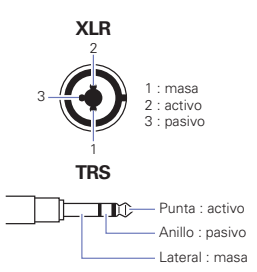

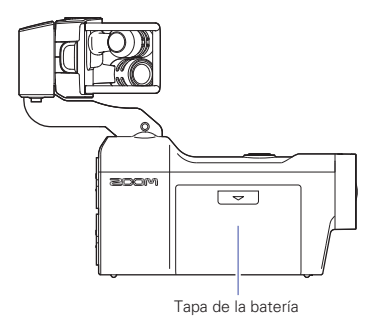

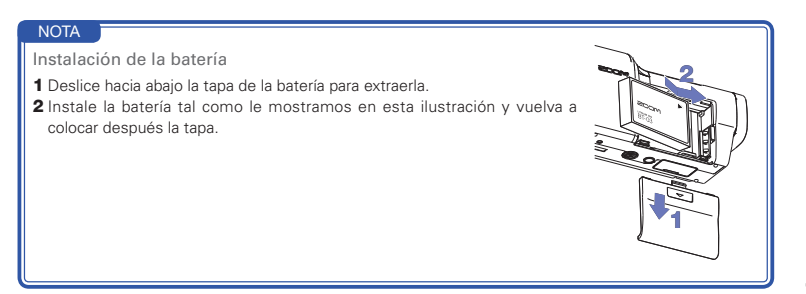

# <span id="page-5-0"></span>Resumen de funciones del micro

El micrófono XY incluido con el **QB** puede ser intercambiado por otro tipo de micrófono para adaptarlo a sus necesidades concretas.

### **Cómo desplegar del micro**

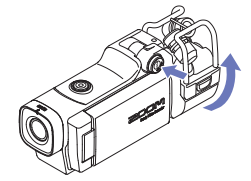

1. Mientras pulsa el botón UNLOCK, despliegue el micro (tire de él hacia arriba) hasta que quede fijo en el tope superior.

### **Cómo replegar el micro**

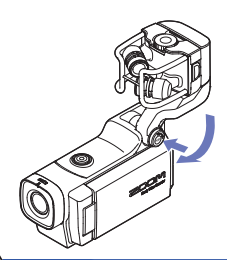

1. Mientras pulsa el botón UNLOCK, empuje el micro hacia abajo hasta que vuelva a su posición replegada inicial.

### **ATENCIÓN**

No trate de forzar el movimiento del brazo del micro sin pulsar antes el botón UNLOCK. El hacer eso podría llegar a dañar la unidad principal.

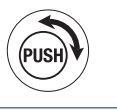

### **Colocación del micro**

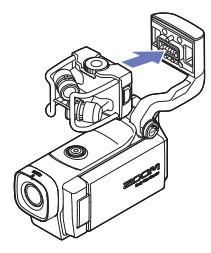

### **Desconexión del micro**

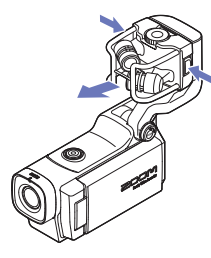

1. Sujete el micro a la unidad principal y empuje ligeramente hasta que quede fijo en su posición.

1. A la vez que pulsa los botones que están en los lados izquierdo y derecho del micro, tire de él para separarlo de la unidad principal.

### **ATENCIÓN**

- • No utilice una fuerza excesiva a la hora de desconectar el micro. El uso de demasiada fuerza en la desconexión podría producir daños en el micro y en la propia unidad.
- • Si desconecta el micro, cualquier grabación de vídeo que pudiese estar realizando se detendría.

# <span id="page-7-0"></span>Conexión de micros a las entradas 1 y 2

Puede conectar micros, mesas de mezclas y otros dispositivos a las tomas Input 1 y 2 del **D.B.** Puede usar a la vez la entrada L/R del micro XY v las tomas Input 1/2 para grabar hasta 4 pistas simultáneamente.

### **Ejemplos de conexión**

Es posible la grabación audio en las siguientes situaciones.

Grabación de vídeo de un concierto

- Entrada micro L/R: Actuación del escenario
- Inputs 1/2: Salidas de línea del mezclador

Grabación de vídeo de un cantautor

- Entrada micro L/R: Grabación vocal y de guitarra no captada por micros directos
- Input 1: Micro vocal
- Input 2: Micro de guitarra (directo)

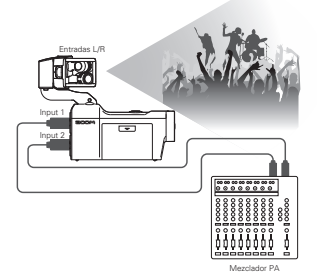

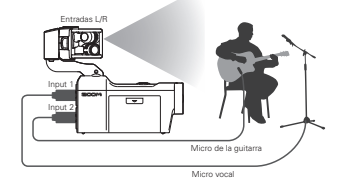

### **NOTA**

Conecte micros dinámicos y condensadores con tomas XLR a las tomas Input 1 y 2. Puede activar alimentación fantasma (+12V/+24V/+48V) a los micros condensadores. (→ P.36)

# <span id="page-8-0"></span>Resumen de la pantalla

### **Pantalla principal**

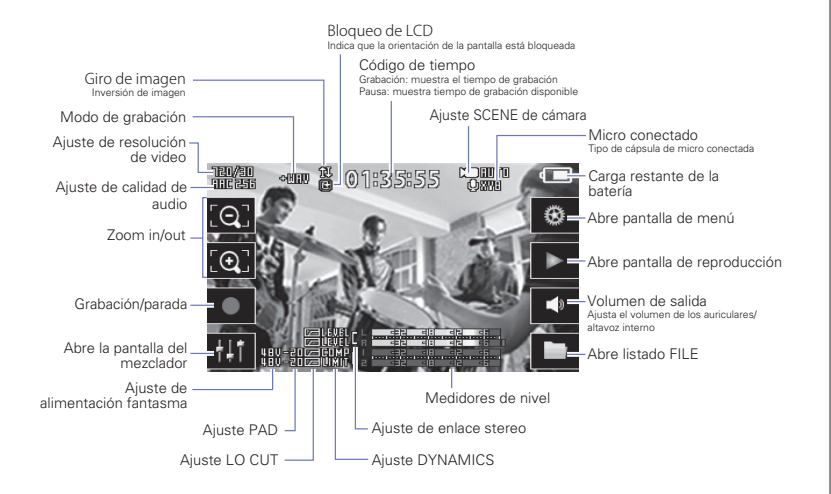

### **NOTA**

Si toca en la pantalla en cualquier otro sitio que no sea un botón o deja pasar tiempo sin realizar ninguna operación, los botones desaparecerán y solo verá los medidores de nivel.

# Resumen de la pantalla (continuación)

### **Pantalla de reproducción**

Nombre de fichero Nombre del fichero de video que está siendo reproducido

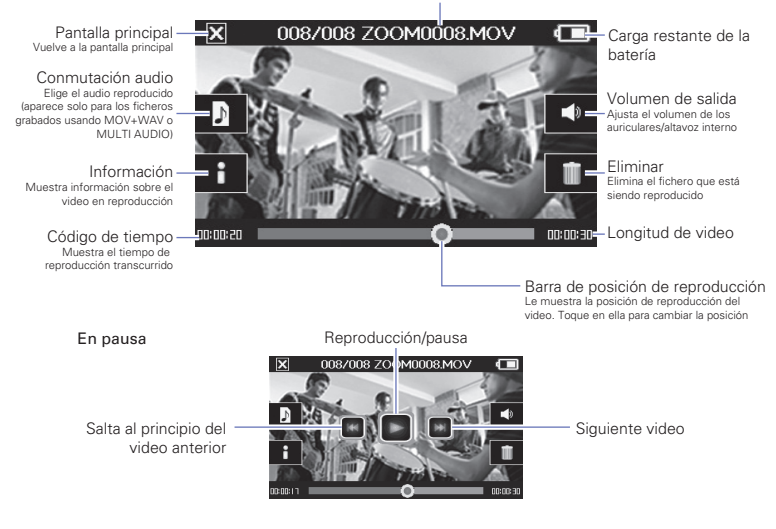

### **NOTA**

- • Tras un cierto periodo sin que haya realizado ninguna operación, solo verá la imagen de vídeo. Toque sobre la pantalla para que vuelvan a aparecer de nuevo los botones.
- • Puede ver los medidores de nivel en esta pantalla. (Vea "Ajustes del sistema" en pág. 44).

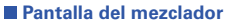

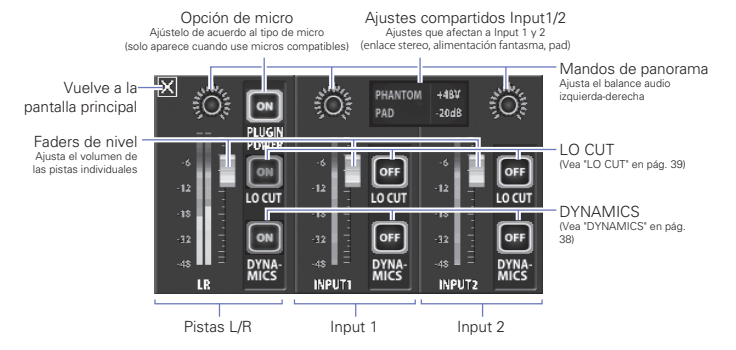

### NOTA

Cuando las entradas 1/2 estén enlazadas en stereo, aparecerán de forma diferente en la pantalla del mezclador. (Vea "Ajuste Stereo link" en pág. 35).

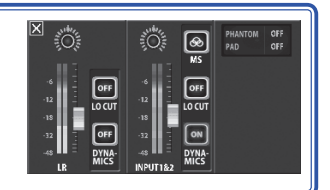

# <span id="page-11-0"></span>Recarga de la batería

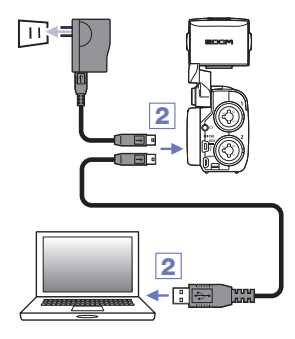

### $1.$  Apaque el  $\Box$

2. Conecte una fuente de alimentación USB (ordenador o adaptador ZOOM AD-17 (opcional)).

Durante la recarga de la batería, el piloto de carga del panel trasero del **QB** estará iluminado.

3. Una vez que haya terminado la recarga, desconecte el cable de la fuente de alimentación USB.

Una vez que la recarga haya terminado, el piloto de carga se apagará.

### **NOTA**

Una recarga completa de la batería (100%) tarda unas 4 horas y media cuando conecte la unidad a un ordenador y unas 2 horas y 45 minutos si usa un adaptador. (El tiempo de recarga necesario puede variar dependiendo de otras condiciones).

### **ATENCIÓN**

- • No puede recargar la batería con la unidad encendida.
- • La temperatura ambiente debe estar entre los 5° y 35° C (41° y 95° F) durante el proceso de recarga. Fuera de ese margen, la batería puede recalentarse, dañarse o debilitarse.
- • No deje el cable conectado durante demasiado tiempo una vez que termine la recarga.
- • Siga también las precauciones detalladas en "Precauciones relativas a un uso seguro de la batería" en pág. 50.

# <span id="page-12-0"></span>Encendido y apagado

### **Encendido**

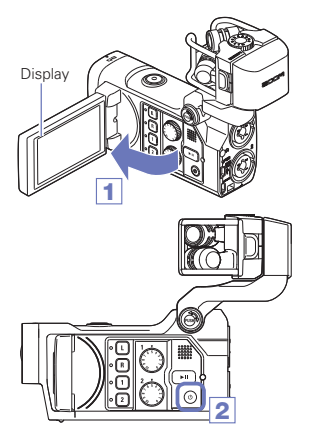

 **Apagado**

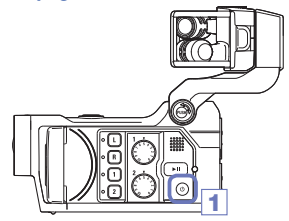

- 1. Abra la pantalla LCD.
- 2. Pulse  $\circledcirc$ .

**1.** Mantenga pulsado  $\circledcirc$ .

Después de que haya aparecido el mensaje "Goodbye See You!", la unidad se apagará.

# <span id="page-13-0"></span>Ajuste de la fecha y la hora

Una vez que ajuste estos datos, esta unidad podrá añadirlos a los ficheros de grabación.

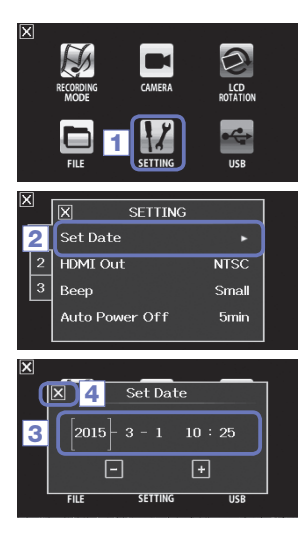

1. En la pantalla de menú, toque en  $\vert \vert$ .

2. En el submenú, toque en "Set Date".

3. Toque en el elemento que quiera cambiar para seleccionarlo y toque en  $\mathbf{F}$  y  $\mathbf{F}$  para ajustar la fecha y la hora actuales.

4. Una vez que haya terminado el ajuste, toque en para cerrar el submenú.

# <span id="page-14-0"></span>Formateo de tarjetas SD

Debe formatear las tarietas SD para poder usarlas con el  $\Box$ 

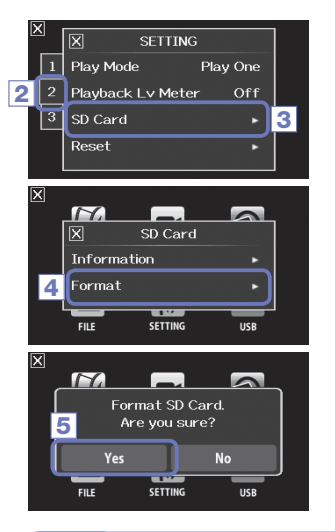

- 1. En la pantalla de menú, toque en **17**
- 2. Toque en  $2$ .
- 3. En el submenú, toque en "SD Card".
- 4. En el submenú, toque en "Format".

5. En la pantalla de confirmación, toque en "Yes". Esto provocará el formateo de la tarjeta SD. Elija "No" para volver al menú SD Card.

Una vez que el formateo haya terminado, aparecerá en pantalla "Done" y volverá a abrirse el menú SD Card.

### **NOTA**

Si la pestaña de protección contra grabación de la tarjeta SD está en ON, no podrá formatearla.

### **AN ATENCIÓN**

- Tras comprar una nueva tarjeta, formatéela siempre en el **QB** para maximizar su rendimiento.
- • Cualquier dato grabado previamente en la tarjeta será eliminado tras el formateo.

# <span id="page-15-0"></span>Resumen del modo de grabación

El  $\Box$  puede grabar ficheros audio individuales sin mezclar a la vez que los de vídeo. Utilice el menú RECORDING MODE para cambiar el modo de grabación. (Vea "Ajustes del modo de grabación" en pág. 25).

### **Modo MOV**

Los cuatro canales de audio de las entradas L/R de la cápsula de micro y las entradas externas 1/2 son mezclados en stereo y almacenados juntos con el vídeo en un único fichero de vídeo (formato MOV).

![](_page_15_Figure_4.jpeg)

### **Modo MOV+WAV**

Son almacenados ficheros de audio (formato WAV) para cada pista audio a la vez que los ficheros de vídeo. La señal audio de las entradas L/R de la cápsula de micro y la señal de las entradas externas 1/2 son almacenadas como ficheros independientes.

![](_page_16_Figure_2.jpeg)

### **NOTA**

- • Solo puede elegir formatos WAV 44.1/48 kHz (16/24 bits) al grabar en el modo MOV+WAV.
- • En el modo MOV+WAV, no puede ser emitida la señal audio desde una TV HDMI.
- • El audio será almacenado en ficheros antes de pasar los ajustes de nivel y panorama del mezclador.

# Resumen del modo de grabación (continuación)

### **Modo STEREO AUDIO**

Los cuatro canales de audio de las entradas L/R de la cápsula de micro y las entradas externas 1/2 son mezclados en stereo y almacenados como un único fichero audio stereo. La señal de vídeo no es grabada.

![](_page_17_Figure_3.jpeg)

### **Modo MULTI AUDIO**

La señal audio de las entradas L/R de la cápsula de micro y la procedente de las entradas externas 1/2 son almacenadas como ficheros audio independientes (formato WAV). La señal de vídeo no es grabada.

![](_page_18_Figure_2.jpeg)

### **NOTA**

- • Solo puede elegir el formato WAV 44.1/48 kHz (16/24 bits) cuando grabe en el modo MULTI AUDIO.
- • En el modo MULTI AUDIO, el nombre de los ficheros creados depende del estado ON/OFF de cada pista. (Vea "Selección de las pistas a grabar" en pág. 19).
- • En el modo MULTI AUDIO, no puede ser emitida la señal audio desde una TV HDMI.
- • El audio será almacenado en ficheros antes de pasar los ajustes de nivel y panorama del mezclador.

# <span id="page-19-0"></span>Selección de las pistas a grabar

![](_page_19_Picture_1.jpeg)

1. Pulse los botones de las pistas que quiera grabar.

### **NOTA**

Los indicadores de los botones elegidos se iluminarán en rojo y podrá monitorizar las señales de entrada de esas pistas por los auriculares/salida de línea.

2. Para grabar las entradas 1/2 como un fichero stereo (enlace stereo), pulse ambos botones de pista a la vez.

Para finalizar el enlace stereo, pulse a la vez los botones de pista de las entradas 1/2.

### NOTA

No puede desactivar el enlace stereo de las pistas L/R.

### **NOTA**

Los ajustes de enlace stereo también pueden ser realizados usando los ajustes compartidos de Input 1/2 en la pantalla del mezclador. (Vea pág. 35).

### NOTA

### **Nombre de los ficheros al grabar en el modo MOV+WAV**

![](_page_20_Picture_316.jpeg)

### **Nombre de los ficheros al grabar en el modo MULTI AUDIO**

El nombre del primer fichero es "ZOOMnnnn.WAV". En el segundo fichero y siguientes será añadido el nombre de las pistas al nombre.

### • Entradas L/R activas

![](_page_20_Picture_317.jpeg)

# <span id="page-21-0"></span>Ajuste del nivel de grabación

Puede ajustar el nivel de grabación manualmente.

![](_page_21_Picture_2.jpeg)

![](_page_21_Picture_3.jpeg)

![](_page_21_Picture_4.jpeg)

- **1.** Cuando use el micro XY, gire  $(\hat{Q})$  en el micro. Cuando use las entradas 1/2, gire el mando  $\int_{0}^{\sqrt{3}}$ del panel izquierdo de la grabadora.
- 2. Ajuste el nivel de forma que los pilotos de grabación y del botón de la pista no parpadeen incluso con sonidos a mucho volumen.

### **NOTA**

Si una entrada satura, los pilotos de grabación y del botón de pista parpadearán.

# <span id="page-22-0"></span>Ajuste del ángulo de visualización

Puede configurar el zoom digital a uno de entre cinco niveles.

![](_page_22_Picture_3.jpeg)

**1.** Toque en  $\overline{[0]}$  y  $\overline{[0]}$  en la pantalla principal.

: Zoom in.

Amplía el objeto principal.

![](_page_22_Picture_7.jpeg)

Le permite ver más de una escena.

# <span id="page-23-0"></span>Grabación

Desde la pantalla principal puede activar la grabación de vídeo con solo pulsar un botón.

![](_page_23_Picture_2.jpeg)

**1.** Tras prepararlo todo para grabar, pulse  $\odot$ .

Esto activará la grabación de vídeo. Durante la grabación de vídeo, el piloto que está encima de la lente se iluminará en rojo.

2. Para finalizar la grabación, pulse  $\textcircled{\tiny{a}}$  de nuevo.

### **NOTA**

- • Si la velocidad de transferencia a la tarjeta no es lo suficientemente rápida durante la grabación de vídeo, en la pantalla aparecerá el mensaje "Low Speed Card!" y la grabación se detendrá. Para evitar esto, le recomendamos que use tarjetas de clase 10 o superiores. Puede encontrar información acerca de las tarjetas SD que puede usar con esta unidad en la web www.zoom.co.jp.
- • Use el menú REC MODE para realizar ajustes específicos para la grabación de vídeo. (Vea "Ajustes del modo de grabación" en pág. 25).

# Ajustes para la monitorización audio Ajustes para la monitorización audio

# <span id="page-24-0"></span>Ajustes para la monitorización audio

Puede monitorizar el audio que se graba con el vídeo a través de la toma de auriculares.

![](_page_24_Picture_3.jpeg)

- 1. Conecte unos auriculares u otro tipo de dispositivo audio a la toma de auriculares del panel trasero de esta unidad.
- 2. Para ajustar el volumen de monitorización, toque en en la pantalla.
- 3. En el submenú, toque en  $\blacksquare$  v $\blacksquare$ .
- 4. Una vez que haya terminado el ajuste, toque en para cerrar el submenú.

# <span id="page-25-0"></span>Ajustes del modo de grabación

Puede cambiar el tipo de fichero creado, la resolución y frecuencia de muestreo del video y la calidad del audio, por ejemplo. Aumentar la resolución reduce el tiempo de grabación disponible.

![](_page_25_Picture_2.jpeg)

- 1. En la pantalla de menú, toque en
- 2. En el submenú, toque en el elemento que quiera ajustar.
- 3. En el submenú siguiente, toque en el valor de aiuste.
	- Toque en  $\begin{array}{|c|c|c|c|c|}\n\hline\n1 & 2 & 3 & \text{para visualizar los elementos de} \n\end{array}$ Video o Audio ocultos.
- 4. Tras terminar el ajuste, pulse en **X** para cerrar el submenú.

### **RECORDING MODE**

Create: Tipo de fichero creado. (vea "Resumen del modo de grabación" en pág. 15).

![](_page_25_Picture_235.jpeg)

![](_page_26_Picture_513.jpeg)

![](_page_26_Picture_514.jpeg)

Video: Resolución y velocidad de fotogramas para la grabación de vídeo

### Audio: Calidad de la grabación audio

![](_page_26_Picture_515.jpeg)

### **NOTA**

Solo puede elegir el formato WAV 44.1/48 kHz, 16/24 bits cuando el ajuste de modo de grabación sea MOV+WAV o MULTI AUDIO.

# <span id="page-27-0"></span>Ajustes de la cámara

Puede cambiar los ajustes de la cámara para adaptarla a las condiciones existentes.

![](_page_27_Picture_2.jpeg)

1. En la pantalla de menú, toque en

![](_page_27_Picture_4.jpeg)

3. Una vez que haya terminado el ajuste, toque en para cerrar el submenú.

### **CAMERA**

Scene: Ajusta la cámara las condiciones de iluminación durante la grabación de vídeo

![](_page_27_Picture_338.jpeg)

Upside Down: Invierte la orientación vertical durante la grabación

![](_page_27_Picture_339.jpeg)

### Self Timer: Ajusta el temporizador (solo puede usarlo cuando la LCD esté girada)

![](_page_27_Picture_340.jpeg)

# <span id="page-28-0"></span>Reproducción de grabaciones

Esta unidad también le permite reproducir los vídeos grabados.

![](_page_28_Picture_2.jpeg)

**1.** Pulse  $\left(\rightarrow \right)$  o toque en  $\rightarrow$  en la pantalla principal.

Esto iniciará la reproducción del último vídeo grabado. Si no realiza ninguna operación durante un cierto tiempo, solo verá en pantalla la imagen del vídeo. Toque en la pantalla para que aparezcan de nuevo los botones.

- 2. Para reproducir otro fichero, pulse  $\mathbb{R}$  o toque la pantalla y pulse después en  $\mathbb R$  o
- 3. Para detener la reproducción, toque en  $\blacksquare$ . Volverá a aparecer la pantalla principal.

### Otras operaciones

![](_page_28_Picture_385.jpeg)

### **NOTA**

- El **DIE** solo puede reproducir vídeos que haya grabado en él.
- • Si conecta un cable HDMI (opcional) a la salida HDMI OUT, podrá emitir la señal de vídeo a un dispositivo externo. (Vea "Salida HDMI" en pág. 40).
- • Use el software QuickTime para reproducir los videos grabados en un ordenador. Puede descargar QuickTime desde la página web de Apple Inc..

# Reproducción de grabaciones (continuación)

### **Cambio de la posición de reproducción**

![](_page_29_Picture_2.jpeg)

1. Toque la barra de posición de reproducción y deslícela hasta la posición que quiera.

Retire su dedo de la pantalla para que comience la reproducción desde ese punto.

### **Selección de la señal audio reproducida**

Con un vídeo grabado en el modo MOV+WAV o MULTI AUDIO, podrá elegir el audio a reproducir.

![](_page_29_Picture_7.jpeg)

![](_page_29_Picture_8.jpeg)

- 1. Toque **D**en la pantalla de reproducción.
- 2. En el submenú, toque en el fichero audio a reproducir.

![](_page_29_Picture_249.jpeg)

 $3.$  Una vez que hava terminado el ajuste, toque en  $\blacksquare$ para cerrar el submenú.

![](_page_30_Picture_1.jpeg)

mm.

noon in ñ 1. Toque **en la pantalla principal o toque en** en el menú.

Esto hará que aparezca en pantalla el listado FILE.

- 2. Toque sobre el fichero que quiera reproducir. Esto hará que aparezca un submenú. Toque en "Play Back" para iniciar la reproducción.
- $3.$  Para detener la reproducción, toque en  $\boxtimes$ .

Volverá a aparecer en pantalla el listado FILE.

Longitud de fichero Cambio de página

K

# <span id="page-31-0"></span>Borrado de grabaciones

Puede eliminar vídeos para aumentar la cantidad de espacio libre de la tarjeta.

![](_page_31_Picture_2.jpeg)

![](_page_31_Picture_3.jpeg)

**1.** Toque en  $\widehat{\mathbf{m}}$  en la pantalla de listado FILE. Aparecerá un listado de vídeos. Toque en  $\blacktriangle$  para cambiar la pantalla.

- 2. Toque sobre el vídeo que quiera eliminar. Aparecerá una marca de verificación sobre ese vídeo. Puede repetir este paso para añadir marcas en varios vídeos que quiera seleccionar.
- 3. Toque en **DELETE**
- 4. En la pantalla de confirmación, toque en "Yes".

Los vídeos seleccionados serán eliminados.

### **NOTA**

- También puede tocar en **en la pantalla** de reproducción de vídeo para eliminar el vídeo activo.
- • Cuando el vídeo haya sido grabado en los modos MOV+WAV o MULTI AUDIO, los ficheros audio asociados serán eliminados también a la vez.

# <span id="page-32-0"></span>Ajustes de la pantalla de mezclador

### **Uso de la pantalla de mezclador**

![](_page_32_Picture_3.jpeg)

### Cambio de valores

![](_page_32_Picture_5.jpeg)

Toque  $\overline{a}$  o  $\overline{b}$  , o toque y deslice el mando deslizante para ajustar un valor. Toque **RESET** para restaurar el valor inicial.

### Selección de elementos de una lista

![](_page_32_Picture_8.jpeg)

Toque en un elemento de la lista para elegirlo.

1. En la pantalla principal, toque en **...** 

![](_page_32_Picture_11.jpeg)

Esto hará que aparezca la pantalla de mezclador.

2. Toque sobre la función que quiera ajustar.

Esto hará que se abra una pantalla de ajuste para la función elegida.

### Cambio de ajustes

![](_page_32_Picture_16.jpeg)

Toque sobre un botón para hacer que aparezca un submenú en el que podrá cambiar el ajuste.

# Ajustes de la pantalla de mezclador (continuación)

### **Ajuste de niveles y panorama**

### Niveles

![](_page_33_Picture_3.jpeg)

- 2
- 1 Panorama  $+481$ ະດັ PAD .<br>20de  $\boxed{\circ n}$  $\sqrt{ }$ LOCUT  $100$  $\sqrt{2}$ OFF OFF **DYNA** DYN **DYNA INPLIT**  $\overline{\mathbf{x}}$ IR PAN RESET
- 3Center 2
- 1. En la pantalla del mezclador, toque en el fader del canal que quiera ajustar.
- 2. En el submenú que aparecerá, toque en  $\mathbb{F}/\mathbb{F}$  o mueva el mando deslizante para ajustarlo.
- 3. Una vez que haya terminado el ajuste, toque en para cerrar el submenú.

- 1. En la pantalla del mezclador, toque en el mando de panorama del canal que quiera ajustar.
- 2. En el submenú que aparecerá, toque en  $\mathbb{R}/\mathbb{R}$  o mueva el mando deslizante para ajustarlo.
- **3.** Una vez que haya terminado el ajuste, toque en **X** para cerrar el submenú.

### **Ajustes para distintos tipos de micro**

Para las entradas de canal LR, puede realizar determinados ajustes específicos de acuerdo al tipo de cápsula de micro conectada al  $\Box$   $\Box$ .

![](_page_34_Picture_3.jpeg)

### Cápsula de micro que admita plug-in power

Cuando haya conectado al **DE** una cápsula de micro que admita plug-in power, podrá elegir si quiere que sea suministrado esta alimentación a la entrada externa o no. (Vea "PLUGIN POWER" en pág. 38).

![](_page_34_Picture_6.jpeg)

### Cápsula de micro MS

Si conecta al  $\Box$  un complemento MS de micro, podrá ajustar el nivel del micro lateral.

### **NOTA**

La señal audio de un micro MS es convertida al formato stereo durante la grabación.

# Ajustes de la pantalla de mezclador (continuación)

### **Ajuste Stereo link**

Activando este enlace stereo, las entradas Inputs 1/2 pueden ser gestionadas como un par stereo.

![](_page_35_Picture_3.jpeg)

![](_page_35_Picture_4.jpeg)

- 1. Toque en la zona del ajuste compartido de las entradas Inputs 1/2 de la pantalla de mezclador.
- 2. Cambie el ajuste "INPUT 1/2 Stereo Link" en el submenú.
- $3.$  Una vez que hava terminado el ajuste, toque en  $\boxtimes$ para cerrar el submenú.

### **NOTA**

También puede ajustar el enlace stereo pulsando a la vez los botones de pista de las entradas Inputs 1/2. (Vea pág. 19).

### **Alimentación fantasma**

Las entradas 1/2 admiten alimentación fantasma que puede ser de +12, +24 ó +48 V.

![](_page_36_Picture_250.jpeg)

- 1. Toque en los iconos de ajuste compartidos de las entradas 1/2 en la pantalla del mezclador.
- 2. En el submenú, cambie el ajuste "INPUT 1/2 Phantom" al voltaje que quiera elegir.
- 3. Una vez que haya terminado el ajuste, toque en **XI** para cerrar el submenú.

### **NOTA**

Si usa micros condensadores que puedan funcionar con menos de +48V de alimentación fantasma, podrá reducir el consumo del **QB** eligiendo un voltaje inferior.

### **PAD (reducción de nivel de señal de entrada)**

Active la función PAD para reducir el nivel de la señal de entrada en 20 dB para permitir la conexión de mezcladores y otros dispositivos con un nivel de salida medio de +4 dB.

![](_page_36_Picture_11.jpeg)

- 1. Toque en los iconos de ajuste compartidos de las entradas 1/2 en la pantalla del mezclador.
- 2. En el submenú, cambie el ajuste de "INPUT 1/2 PAD" a "−20dB".
- 3. Una vez que haya terminado el ajuste, toque en X para cerrar el submenú.

# Ajustes de la pantalla de mezclador (continuación)

### **EXT MS MATRIX**

Las señales de una entrada de micro stereo en formato MS de las entradas 1/2 pueden ser convertidas a stereo normal (L/R). Debe activar el enlace stereo para las entradas 1/2 antes de grabar.

![](_page_37_Picture_3.jpeg)

- 1. Pulse a la vez los botones de pista de las entradas 1/2 para activar el enlace stereo.
- 2. Toque  $\left| \circledast \right|$  en la pantalla del mezclador.
- 3. Cambie el ajuste EXT MS Matrix en el submenú que aparecerá.

Esto hará que aparezca la pantalla de ajuste MS-MATRIX. Setting:

![](_page_37_Picture_385.jpeg)

Mid Level:

Ajusta el nivel del micro unidireccional usado para capturar el sonido central (Mid).

Puede ajustarlo a mute (anulación) o −48.0 a +12.0 dB. Side Level:

Ajusta el nivel del micro bidireccional usado para capturar el sonido de derecha e izquierda (lateral).

Puede ajustarlo a mute (anulación) o −48.0 a +12.0 dB.

4. Una vez que haya terminado el ajuste, toque en X para cerrar el submenú.

### **PLUGIN POWER**

Esta unidad permite ofrecer plug-in power a los micros que la usen. Haga estos ajustes antes de conectar los micros.

![](_page_38_Picture_3.jpeg)

1. Toque "PLUGIN POWER" en la pantalla del mezclador. El tocar aquí cambiará el valor a ON/OFF.

### **NOTA**

Puede usar esto cuando haya conectado un micro que admita plug-in power.

### **DYNAMICS**

Este efecto digital reduce el dinamismo audio. Esto compensa cambios en el volumen.

![](_page_38_Picture_9.jpeg)

- 1. En la pantalla del mezclador, toque en el botón "DYNAMICS" del canal que quiera ajustar.
- 2. Cambie el ajuste "DYNAMICS" en el submenú que aparece.
- 3. Tras completar el ajuste, pulse **a para cerrar el submenú**.

![](_page_38_Picture_399.jpeg)

### **AN ATENCIÓN**

No puede usar la función DYNAMICS cuando el formato de fichero audio esté ajustado a 96 kHz WAV.

# Ajustes de la pantalla de mezclador (continuación)

### **LO CUT (corte de bajas frecuencias)**

Puede activar este filtro de corte de graves para reducir los ruidos de viento, petardeos y otros.

![](_page_39_Picture_3.jpeg)

![](_page_39_Picture_4.jpeg)

- 1. En la pantalla del mezclador, toque en el botón LO CUT del canal que quiera ajustar.
- 2. Cambie el valor de corte de graves en el submenú que aparecerá.
- $3.$  Una vez que hava terminado el ajuste, toque en  $\blacksquare$ para cerrar el submenú.

![](_page_39_Picture_192.jpeg)

# <span id="page-40-0"></span>Salida de auriculares/línea y HDMI

### **Salida de auriculares/línea**

Puede escuchar la salida audio con auriculares o un amplificador audio externo.

![](_page_40_Picture_4.jpeg)

- 1. Conecte unos auriculares o un equipo audio a la toma de auriculares del  $\square \square$ usando un cable con una clavija mini stereo.
- $2.$  Inicie la reproducción de vídeo en el  $\Box \Box$ .

### **Salida HDMI**

Use un cable HDMI para conectar el  $\Box$  a una TV HDMI y ver las grabaciones en alta definición.

![](_page_40_Picture_9.jpeg)

- 1. Conecte la toma HDMI del **QB** a una TV usando un cable HDMI (opcional).
- 2. Inicie la reproducción de vídeo en el **DIE**.

### **NOTA**

Algunas TV no admiten algunos formatos de audio, por lo que no siempre será posible su reproducción.

### **ATENCIÓN**

- El **CHE** tiene un conector HDMI de tipo micro D. Cuando use un cable HDMI convencional, asegúrese de usar uno High Speed HDMI (categoría 2) que tenga un conector micro D HDMI en un extremo para conectarlo al **I B** y un conector que coincida con la entrada HDMI de su TV en el otro.
- • Durante la grabación de vídeo, el conectar o desconectar un cable HDMI puede hacer que la grabación se detenga.

# <span id="page-41-0"></span>Conexiones USB

Si conecta esta unidad a un ordenador o iPad usando un cable USB, podrá usarla como un lector de tarjeta o micro USB, así como para enviar audio y vídeo como una cámara web.

### ■ Uso como un lector de tarietas o micro USB (ordenador/iPad)

![](_page_41_Picture_3.jpeg)

1. En la pantalla de menú, toque en . Esto hará que aparezca el menú USB.

![](_page_41_Picture_5.jpeg)

- 2. Toque (CARD READER) o I (USB MIC).
- 3. En el submenú, toque en "PC/MAC", "PC/MAC using battery power" (solo micro USB) o "iPad using battery power".
- 4. En la pantalla de confirmación, toque en "Card Reader" o "USB Mic".
- 5. Use un cable USB para la conexión al ordenador o iPad. Cuando el  $\Box$  Sea reconocido, va estará todo listo.
- 6. Para finalizar su uso, realice los pasos necesarios en el ordenador para finalizar la conexión USB. Después, toque **X** v desconecte el cable USB.

Cuando esté conectada a un iPad o cuando la use como un micro USB, no es necesario ningún paso para la desconexión.

### **NOTA**

- • Cuando esta unidad esté conectada a un ordenador, podrá recibir corriente vía USB. Cuando esté conectada a un USB no será posible este tipo de alimentación.
- • Será necesario un kit de conexión de cámara iPad (opcional) para la conexión a un iPad.
- • Si quiere usar alimentación fantasma cuando conecte esta unidad a un ordenador que solo pueda suministrar un bajo nivel de alimentación USB, elija "PC/MAC using battery power".

### **Uso como una cámara web (ordenador)**

### **NOTA**

Para usar esta unidad como una cámara web, deberá descargar e instalar un driver audio desde la página web de ZOOM (www.zoom.co.jp).

![](_page_42_Picture_288.jpeg)

1. Conecte el **QB** al ordenador usando un cable USB y toque en **econ** en la pantalla de menú.

Esto hará que aparezca el menú USB.

- $2.$  Toque  $\blacksquare$  (WebCam).
- 3. En el submenú, toque en "PC/MAC" o "PC/MAC using battery power".
- 4. En la pantalla de confirmación, toque en "WebCam".
- 5. Use el **QB** como una cámara web para el envío de señal al ordenador y otras aplicaciones.
- 6. Para finalizar su uso, toque en "EXIT" en la pantalla de menú y desconecte el cable USB.

### NOTA

- Esta unidad puede transmitir simultáneamente vídeo hasta a HD720p v audio PCM a 48 kHz/16 bits.
- El **no** puede dar salida a las señales reproducidas en el ordenador.

### Ajuste Delay

Cuando use esta unidad como una cámara web si el programa de streaming no tiene una función de sincronización puede ajustar un retardo audio para que coincida con la temporización del vídeo.

- 1. Toque Delay en la pantalla.
- 2. En el submenú, use  $\mathbf{F}$   $\mathbf{F}$  para ajustar el tiempo de retardo de la señal audio.

# <span id="page-43-0"></span>Giro de la LCD y listado FILE

### **ELCD ROTATION**

Puede bloquear la opción de giro de la pantalla LCD.

![](_page_43_Picture_3.jpeg)

1. En la pantalla de menú, toque en

![](_page_43_Picture_5.jpeg)

- 2. En el submenú, toque en el valor de ajuste.
- 3. Toque **X** para volver a la pantalla de menú.

Esto cerrará el submenú.

![](_page_43_Picture_275.jpeg)

### **Listado FILE**

Aquí podrá ver un listado con los ficheros de vídeo almacenados en la tarjetas SD en formato de miniatura y podrá reproducirlos.

![](_page_43_Picture_12.jpeg)

1. En la pantalla de menú, toque en

![](_page_43_Picture_14.jpeg)

Esto hará que se abra la pantalla de listado FILE. Toque **para cambiar la pantalla**.

- 2. Toque sobre una de las miniaturas.
- **3.** En el submenú, toque en el valor de ajuste.

Toque "Play Back" para iniciar la reproducción. Toque "Information" para ver información del fichero. Toque "Delete" si quiere eliminar el fichero.

4. Toque **X** para volver a la pantalla de menú.

# <span id="page-44-0"></span>Ajustes del sistema

Aquí puede realizar ajustes relativos al sistema del **QB**.

![](_page_44_Picture_3.jpeg)

1. En la pantalla de menú, toque en  $\vert \vert$ 

![](_page_44_Picture_5.jpeg)

- 2. En el submenú, toque sobre el elemento que quiera ajustar.
	- Toque en  $\boxed{1}$   $\boxed{2}$   $\boxed{3}$  para visualizar elementos ocultos.
- 3. En el submenú, toque en el valor de ajuste.
- 4. Toque X para volver a la pantalla de menú.

Esto cerrará el submenú.

![](_page_44_Picture_424.jpeg)

# <span id="page-45-0"></span>Actualización del firmware

Actualice la versión de firmware cuando sea necesario.

### **NOTA**

Puede verificar qué versión de firmware está instalada con el elemento Information del menú SETTING.

![](_page_45_Picture_4.jpeg)

1. Copie el fichero de actualización de firmware en el directorio raíz de la tarjeta SD.

Puede descargarse la última versión de firmware desde la web www.zoom.co.jp.

- 2. Introduzca la tarieta SD en la ranura de la unidad.
- **3.** Mientras mantiene pulsado  $\odot$ , pulse  $\odot$  hasta que se encienda la unidad y aparezca la pantalla de actualización de firmware.
- 4. Si la versión a actualizar que aparece es la correcta, toque en "Yes".
- 5. Cuando termine la actualización del firmware y aparezca "Complete!" en pantalla, pulse  $\circledcirc$  durante un segundo al menos para apagar la unidad.

### **ATENCIÓN**

Yes

Firmware update? Ver.1.00->Ver.1.10

**No** 

4

No podrá actualizar el firmware si la batería está casi descargada.

# <span id="page-46-0"></span>Resolución de problemas

Si piensa que el  $\Box$  está funcionando de forma extraña, compruebe primero los siguientes puntos.

### **Problemas en la grabación/reproducción**

- ◆ No hay sonido o la salida es muy baja
- Compruebe las conexiones a su sistema de monitorización y el ajuste de volumen.
- Confirme que el volumen del **no en** no esté demasiado bajo.
- ◆ No se escucha el sonido grabado o suena muy bajo
- Si está usando el micro XY incluido, compruebe que esté orientado correctamente.
- Compruebe los ajustes de nivel de entrada (→  $P21$
- Compruebe los ajustes de nivel en la pantalla del mezclador ( $\rightarrow$  P33).
- Si tiene conectado a una toma de entrada un reproductor de CD u otro dispositivo, suba el nivel de salida de ese dispositivo.
- Confirme que el ajuste PAD de la pantalla del mezclador sea el correcto (→ P.36).

### ◆ No es posible la grabación vídeo/audio

• Confirme que haya espacio libre suficiente en la tarjeta SD (→ P.44).

### **Problemas con la conexión USB**

- Cuando el puerto USB esté conectado a un ordenador, aparece un mensaje relativo a la fuente de alimentación.
- Es posible que aparezca un mensaje de error si la unidad necesita una fuente de alimentación superior a la que puede suministrar el ordenador por el puerto USB. Si ocurre eso, haga lo siguiente:

Antes de conectar las unidades vía USB, reinicie el ordenador y ajuste el menú USB del **CIE** a "PC/MAC using battery power".

Debería usar un adaptador de corriente para evitar que la batería se descargase.

### <span id="page-47-0"></span>Especificaciones técnicas $1.1.1.1$

 $\lambda$ ä  $\sim$ 

![](_page_47_Picture_901.jpeg)

# <span id="page-48-0"></span>Precauciones de seguridad

En este manual se usan símbolos para resaltar las advertencias y precauciones que ha de tener en cuenta para evitar accidentes. Su significado es el siguiente.

**PELIGRO** Algo capaz de provocar daños graves o incluso la muerte

**CUIDADO** Algo que podría ocasionar daños al aparato o incluso a usted mismo

Otros símbolos

Acciones obligatorias

Acciones prohibidas

### **CUIDADO**

### **Uso con un adaptador**

 $\bigcirc$  No use nunca ningún otro adaptador que no sea el ZOOM AD-17 (opcional).

 $\bigcirc$  No utilice este aparato con salidas de corriente superiores a 100 V ni haga nada que pueda hacer que ese voltaje sea superado. Antes de usar este aparato en otro país o región en el que el voltaje sea distinto a 100V, consulte a un distribuidor ZOOM y consiga el adaptador adecuado.

### **Modificaciones**

No abra nunca la carcasa ni trate de modificar el producto.

### **PRECAUCIONES**

### **Manejo del producto**

![](_page_48_Picture_17.jpeg)

 $\bigcirc$  No deje caer, golpee o aplique una fuerza excesiva sobre la unidad.

**O** Evite que cualquier objetos extraño o líquido penetre en la unidad.

### **Entorno**

Evite usarlo a temperaturas extremas.

Evite usarlo cerca de estufas, hornos o fuentes de calor.

- Evite usarlo con altos niveles de humedad o cerca de salpicaduras.
- $\mathcal D$  Evite usarlo en lugares con fuertes vibraciones o golpes.

### **Uso del adaptador**

![](_page_48_Picture_26.jpeg)

Cuando no vaya a usar la unidad durante un periodo largo, desconecte el adaptador.

Puede que vuelva a necesitar este manual en el futuro; por ello, consérvelo en un lugar seguro.

## <span id="page-49-0"></span>Precauciones de uso

### **Interferencias con otros dispositivos**

En este sentido, el **DIE** ha sido diseñado para reducir al mínimo la emisión de ondas electro-magnéticas y evitar las interferencias con las ondas exteriores. No obstante, los aparatos que sean muy susceptibles a las interferencias o que emitan ondas muy potentes pueden dar lugar a interferencias si están muy cerca de esta unidad. En ese caso, aleje el  $\Box$  el del otro aparato todo lo posible.

Con cualquier tipo de dispositivo electrónico que use control digital, incluyendo el **DB**, las interferencias electromagnéticas pueden producir fallos, dañar o destruir datos y provocar otros problemas inesperados. Tenga cuidado con eso.

### **Limpieza**

Use un trapo suave y seco para limpiar los paneles de esta unidad si se ensucian. Si es necesario, humedezca ligeramente el trapo. Nunca use disolventes, cera u otros productos abrasivos.

### **Averías**

En caso de una avería o rotura, desconecte inmediatamente el adaptador de corriente, apague la unidad y desconecte todos los cables. Póngase en contacto con el comercio en el que adquirió la unidad o con el servicio técnico ZOOM y facilite la siguiente información: modelo, número de serie y los síntomas concretos de la avería, junto con su nombre, dirección y número de teléfono.

### **Copyrights**

![](_page_49_Picture_9.jpeg)

Windows es una marca comercial de Microsoft Corporation (USA). Apple, Macintosh, iPad, QuickTime y el logo QuickTime son marcas comerciales o marcas registradas de Apple Inc. en los Estados Unidos y/u otros países. Los logos SD, SDHC y SDXC son marcas comerciales. HDMI (interface multimedia de alta definición) y **HDMI** son marcas comerciales de HDMI Licensing, LLC. El resto de nombres de productos, marcas comerciales y nombres de empresas que aparecen en este documento pertenecen a sus respectivos propietarios.

Cualquier grabación realizada para un uso distinto al personal de material con copyright como CDs, cintas, discos, actuaciones en directo, vídeos y emisiones, sin el permiso de su propietario legal es un delito. Zoom Corporation no asumirá ninguna responsabilidad por posibles infracciones de las leyes del copyright.

# <span id="page-50-0"></span>Precauciones relativas a un uso seguro de la batería

Lea con atención las siguientes advertencias de cara a evitar posibles daños graves, incendios, explosiones u otros problemas causados por una fuga, generación de calor, combustión o ruptura de la pila o en el caso de que se la trague por accidente.

### **PELIGRO**

- $\bigcirc$  No trate de recargar la batería de ion de litio (BT-03) en ningún otro aparato que no sea el  $\Box$  y usando un adaptador AD-17 (opcional) o el puerto USB.
- No intente desmontar la batería, ni la arroje al fuego ni la caliente en microondas o un horno convencional.
- No deje esta batería cerca de un fuego, expuesta directamente al sol, dentro de un vehículo cerrado y muy caliente o en condiciones similares. Tampoco trate de recargar la batería en condiciones similares.
- No transporte ni almacene esta batería junto con monedas, clips, horquillas u otro objeto metálico.
- No permita que la batería se moje o se humedezca dejándolo cerca o dentro de agua o cualquier otro tipo de líquido. No intente recargar o usar una batería si está húmeda o mojada.

### **AVISO**

- No golpee la batería con un martillo o cualquier otro objeto contundente. No la pise ni la tire al suelo. No permita que la batería sufra ningún tipo de impacto ni aplique una fuerza excesiva sobre la misma.
- $\Omega$  No utilice esta batería si está deformada o recibe cualquier tipo de daño.
- No dañe ni elimine el sello exterior de la batería. Nunca utilice una batería cuyo sello exterior esté dañado o eliminado, ni tampoco una batería en la que se observen muestras de daños.

De cara a conservar al máximo los recursos naturales, recicle esta batería. Cuando se vaya a deshacer de baterías gastadas, cubra siempre sus contactos y siga las normativas de seguridad y reciclaje aplicables en su país o región.

![](_page_51_Figure_0.jpeg)

ESTE PRODUCTO DISPONE DE LICENCIA DE ACUERDO AL AVC PATENT PORTFOLIO LICENSE PARA UN USO PERSONAL Y NO PROFESIONAL DE LAS SIGUIENTES FUNCIONES

(i) CODIFICACIÓN DE VIDEO DE ACUERDO CON EL STANDARD AVC ("AVC VIDEO") Y/O

(ii) DECODIFICACIÓN DE VIDEO AVC QUE HAYA SIDO CODIFICADO POR UN USUARIO NO PROFESIONAL EN UNA ACTIVIDAD PERSONAL Y NO COMERCIAL

Y/O QUE HAYA SIDO OBTENIDO A TRAVÉS DE UN DISTRIBUIDOR DE VIDEO QUE DISPONGA DE LICENCIA PARA DISTRIBUIR VIDEO AVC. LA PROPIEDAD DE ESTE PRODUCTO NO LE OTORGA NINGUNA OTRA LICENCIA PARA SU USO EN OTRAS APLICACIONES. PUEDE ENCONTRAR INFORMACIÓN ADICIONAL EN MPEG LA, L.L.C. VAYA A LA PÁGINA WEB HTTP://WWW.MPEGLA.COM

![](_page_51_Picture_5.jpeg)

### ZOOM CORPORATION

4-4-3 Kanda-Surugadai, Chiyoda-ku, Tokyo 101-0062 Japan

http://www.zoom.co.jp